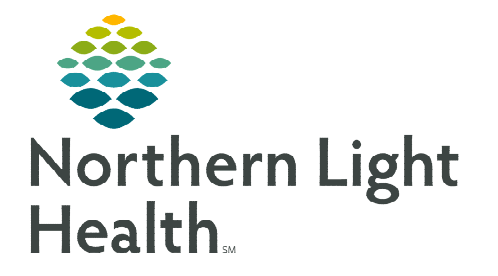

## **From the Office of Clinical Informatics Home Care and Hospice Per Diem Visit Count**

**November 4, 2022**

## **Recording the Per Diem visit count is a two-step process on the tablet.**

## **Documenting Per Diem Visit Count**

- **STEP 1:** From the **Calendar** tap  $+$  **Add** in the lower right corner.
- STEP 2: Tap Activity.
- **STEP 3:** If Resource Type does not auto populate, tap the dropdown arrow to select the appropriate resource type.
- **STEP 4:** Date automatically populates to today, update as necessary.
- STEP 5: Leave Start Time and End Time blank.
- STEP 6: Tap Activity and select Per Diem Daily Visit Count.

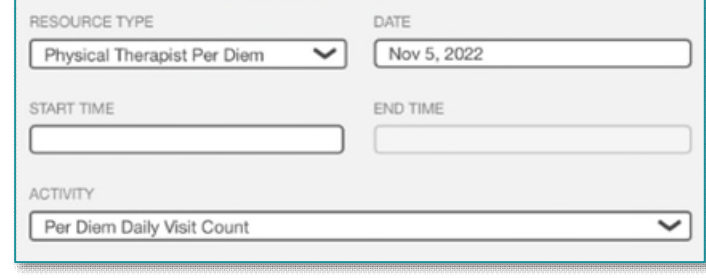

Recurring

Nonrecurring

- If an Admission, Resumption of Care and/or Recertification was performed, select Per Diem Admit/ROC/Recert Count.
- STEP 7: Tap Done.

## **Time Entry**

- STEP 1: From Time Entry, tap the Per Diem Activity entered on the Calendar in the left column.
- **STEP 2:** Under **Duration**, enter the **number of visits performed** for the day.
	- **If 3 Routine visits were performed, enter 3 under** Duration.
	- The screen no longer has editaible fields, indicating that the information has been synced to Host.

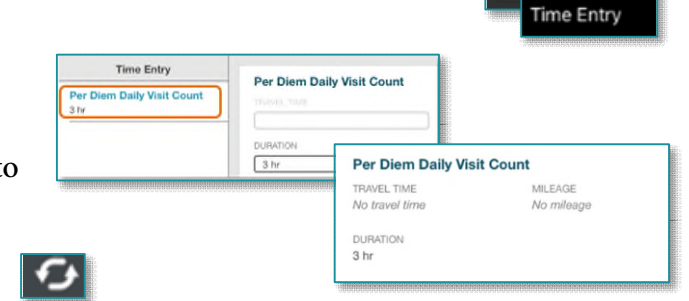

**STEP 3:** Navigate to **Today** to sync activities.

**For questions regarding process and/or policies, please contact your unit's Clinical Educator or Clinical Informaticist. For any other questions please contact the Customer Support Center at: 207-973-7728 or 1-888-827-7728.**